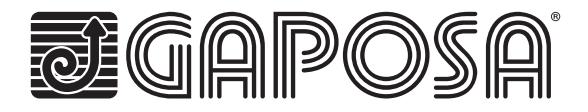

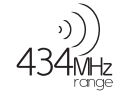

en

# **linkIT-Control4**

### Link your motors by integrating Gaposa radio motors into Control4's industry-leading smart home control solutions.

LinkIT allows for group and individual motor control. Simply connect by using our approved connection cable to your controller and install the easy to use integration driver. Each LinkIT can support up to 24 channels depending on model number.

## **TECHNICAL CHARACTERISTICS**

- Individual or group control
- 16 or 24 individual channels
- Tilting mode
- $\blacksquare$  Intermediate position
- **LED** for feedback
- Reset and programming buttons
- Cables available for easy connection

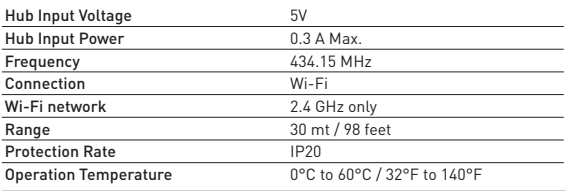

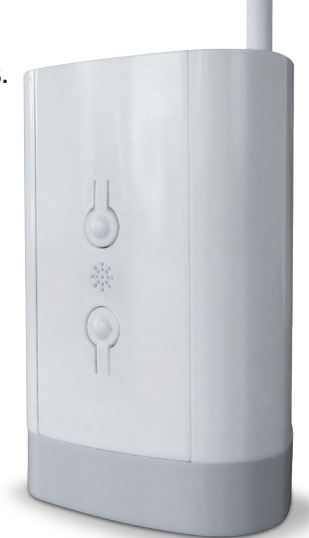

#### **Hardware**

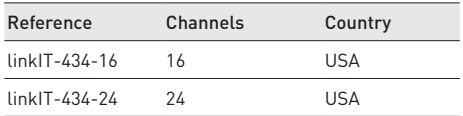

Comes with 2A, 5V micro-USB power supply and DB9 adapter cable. It is possible to install more than one LinkIT provided your Controller has the requisite number of RS232 ports or a Remote RS232 - TCP/IP Convertor is used. No daisy chain possible

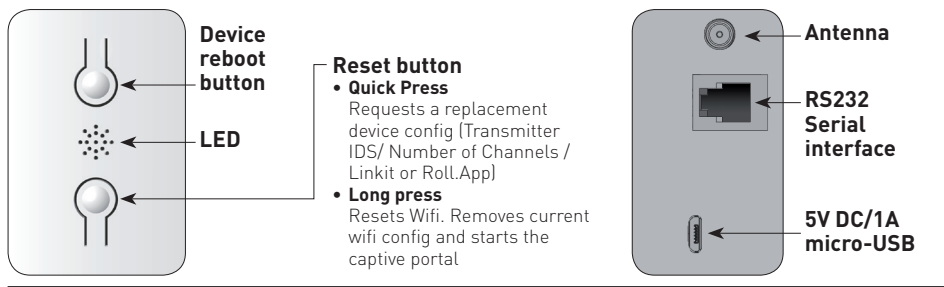

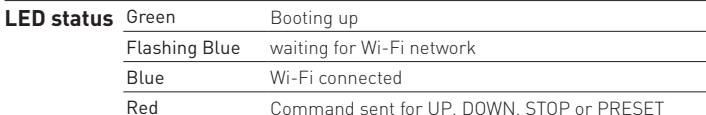

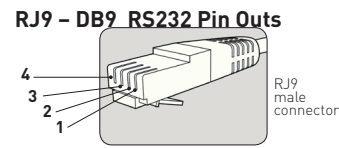

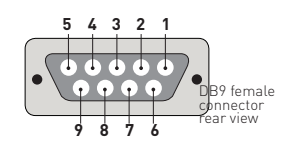

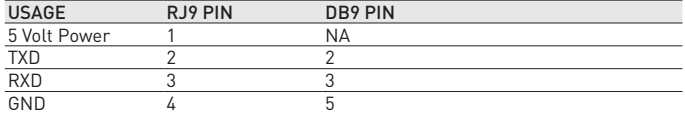

Note: RS232 connection is made via RJ9 Socket.

Warning: check for crossover of pins 2 & 3 depending on the equipment used.

5V Pin is optional and is provided to allow LinkIT to be powered via the RJ9 socket.

This is for advanced installation only and should not be used alongside the 5V micro USB input.

#### **Cabling distance**

15 meters or more if special cables are used. Cable options:

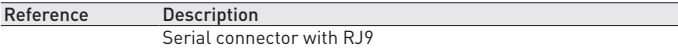

#### **CONTROL4 DRIVER:**

Control4 version required: 2.9.0 minimum Initial release date: 01-01-2020 Last modified: 01-01-2020

#### **Driver functions**

This driver enables you to use the Gaposa LinkIT in a Control 4 installation. The driver consists of a main gateway driver which communicates with LinkIT by RS232. Slave drivers then provide control over 1 motor (blind) address. The driver can control up to 16 or 24 motors.

#### **Important - Trying to control more motors than your LinkIT model can control will result in a failure to operate.**

#### **Maximum number of linkITs**

It is possible to install more than one LinkIT provided your Controller has the requisite number of RS232 ports or a Remote RS232 - TCP/IP Convertor is used.

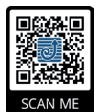

#### **Driver installation**

Download the driver from http://www.gaposa.it/eng/linkit/ Extract the drivers from the zip file to MyDocuments/Control4/Drivers folder on your PC.

#### **First Installation**

If this is your first installation using the driver, please make sure you read the whole of this manual before touching any equipment.

We highly recommend setting up the driver in your office or shop first before installing it on site.

The RJ9 cable should be connected between the LinkIT and the Control4 controller before powering up. With the RS232 cable in place ensure LinkIT is powered from a 2 Amp 5Volt USB power source.

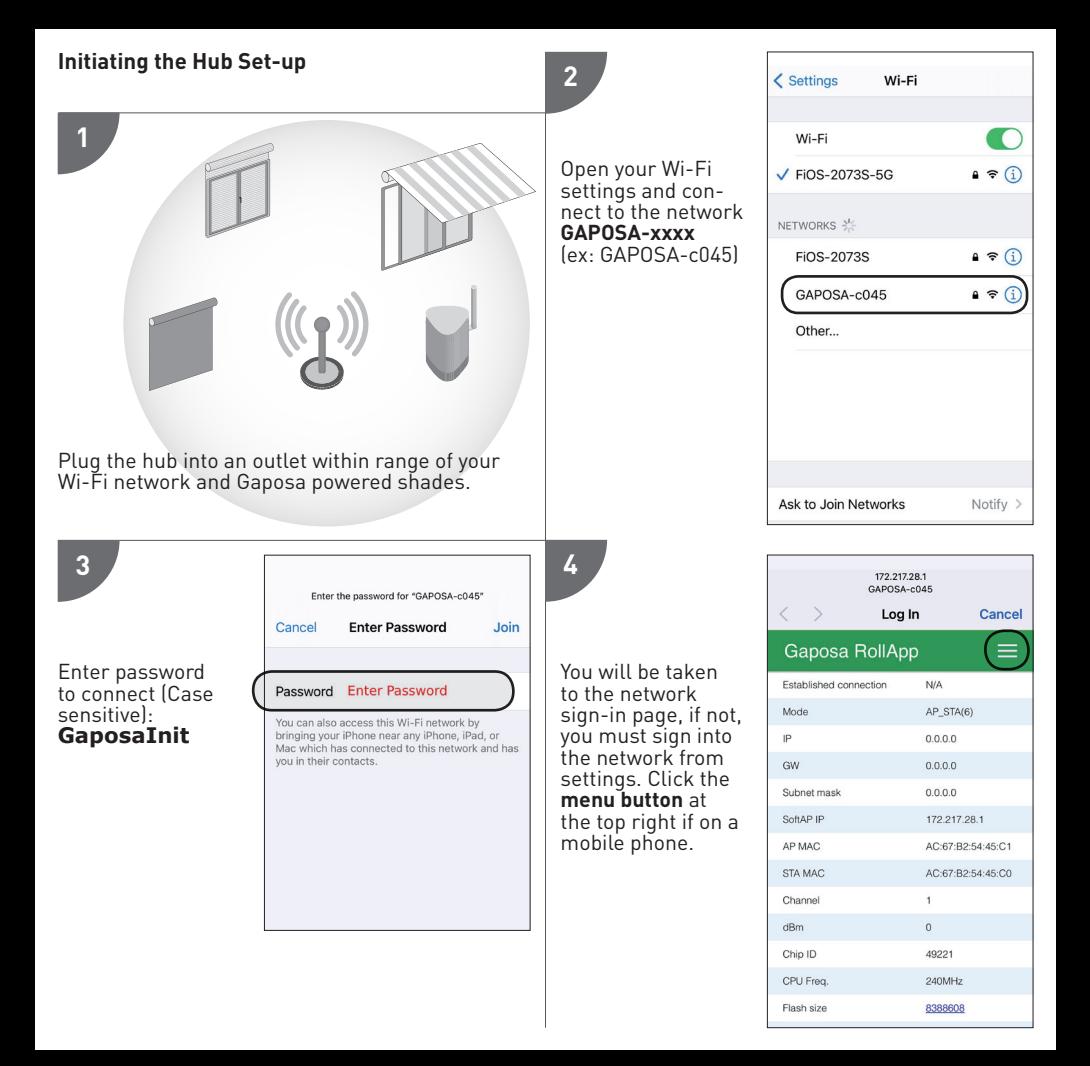

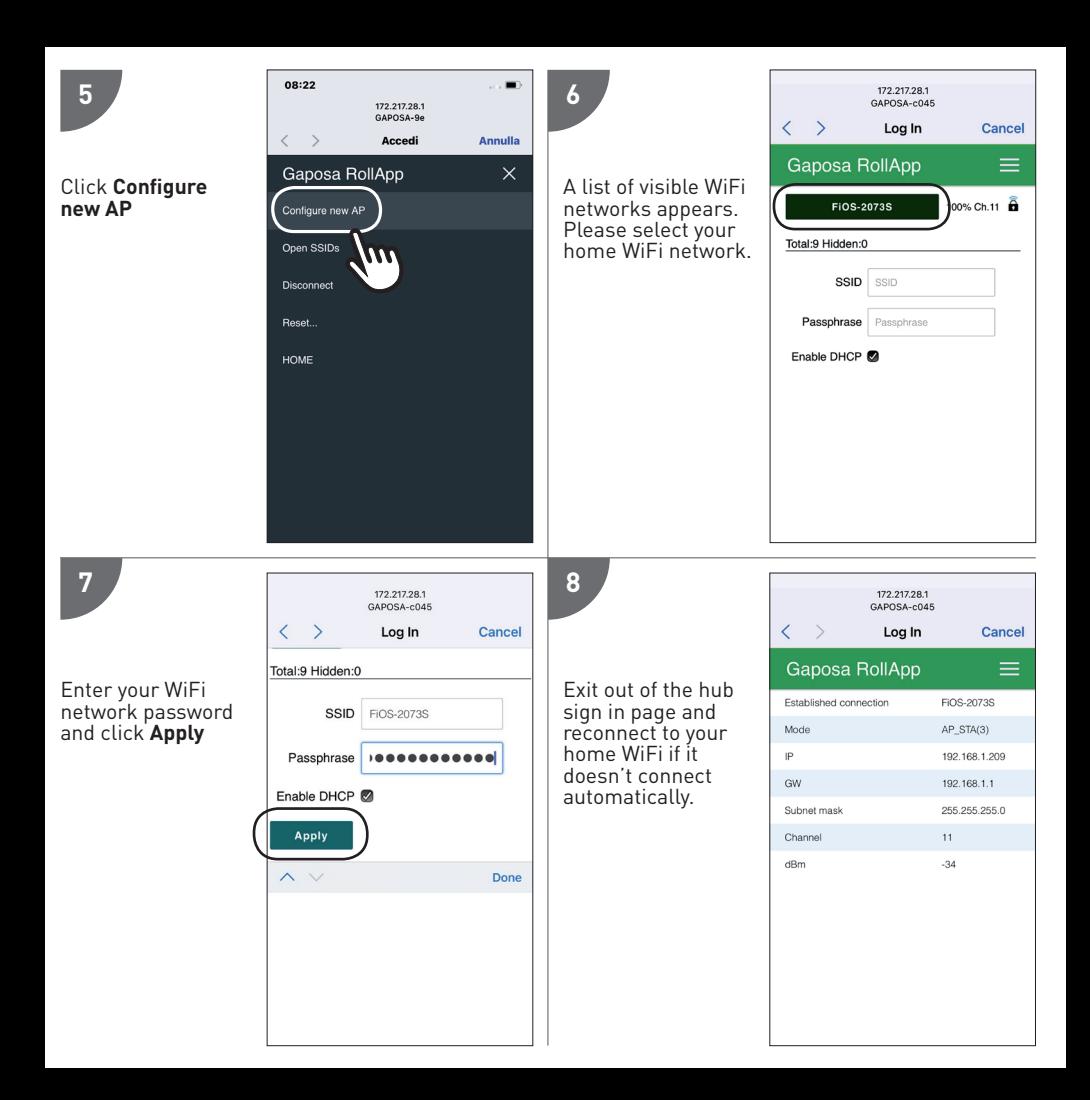

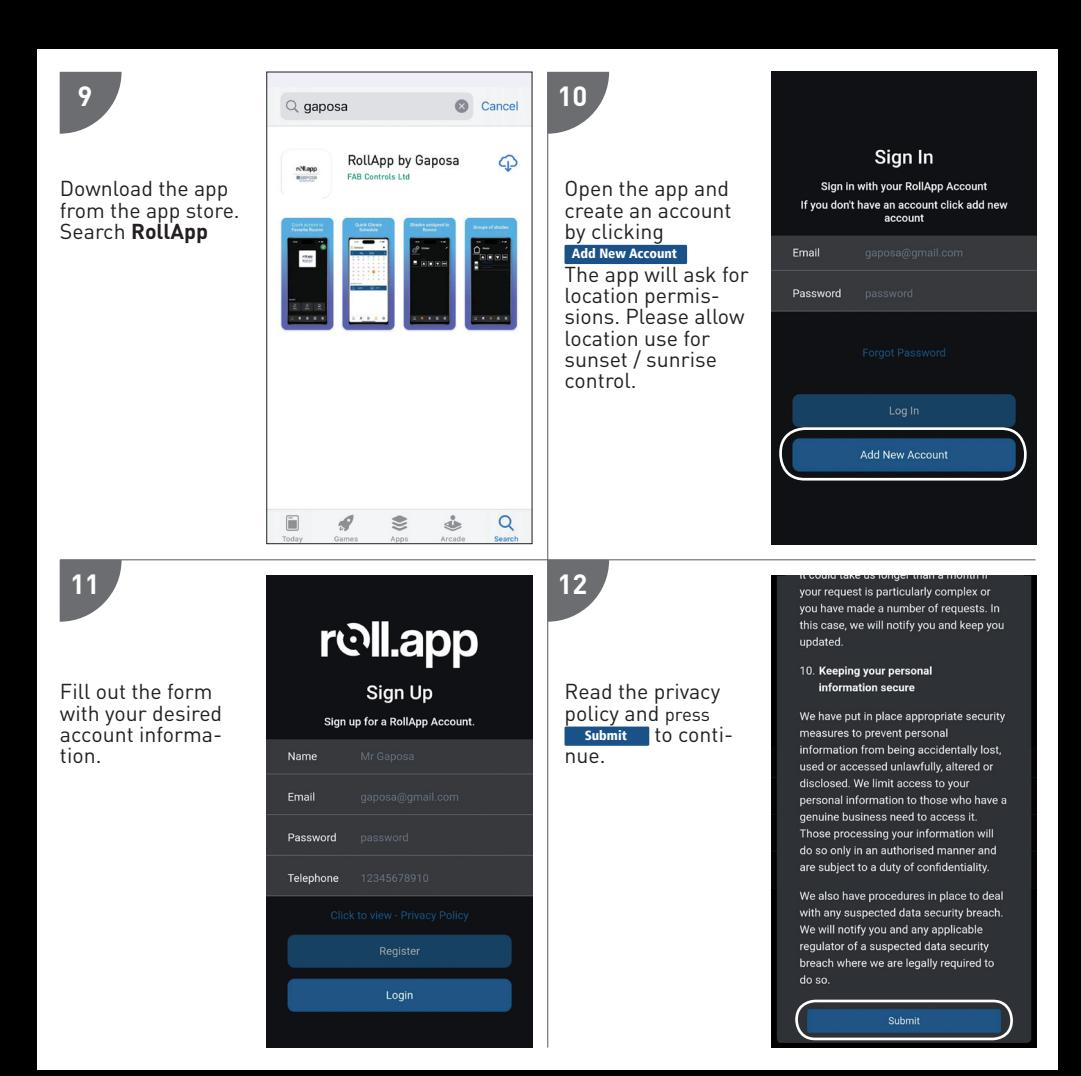

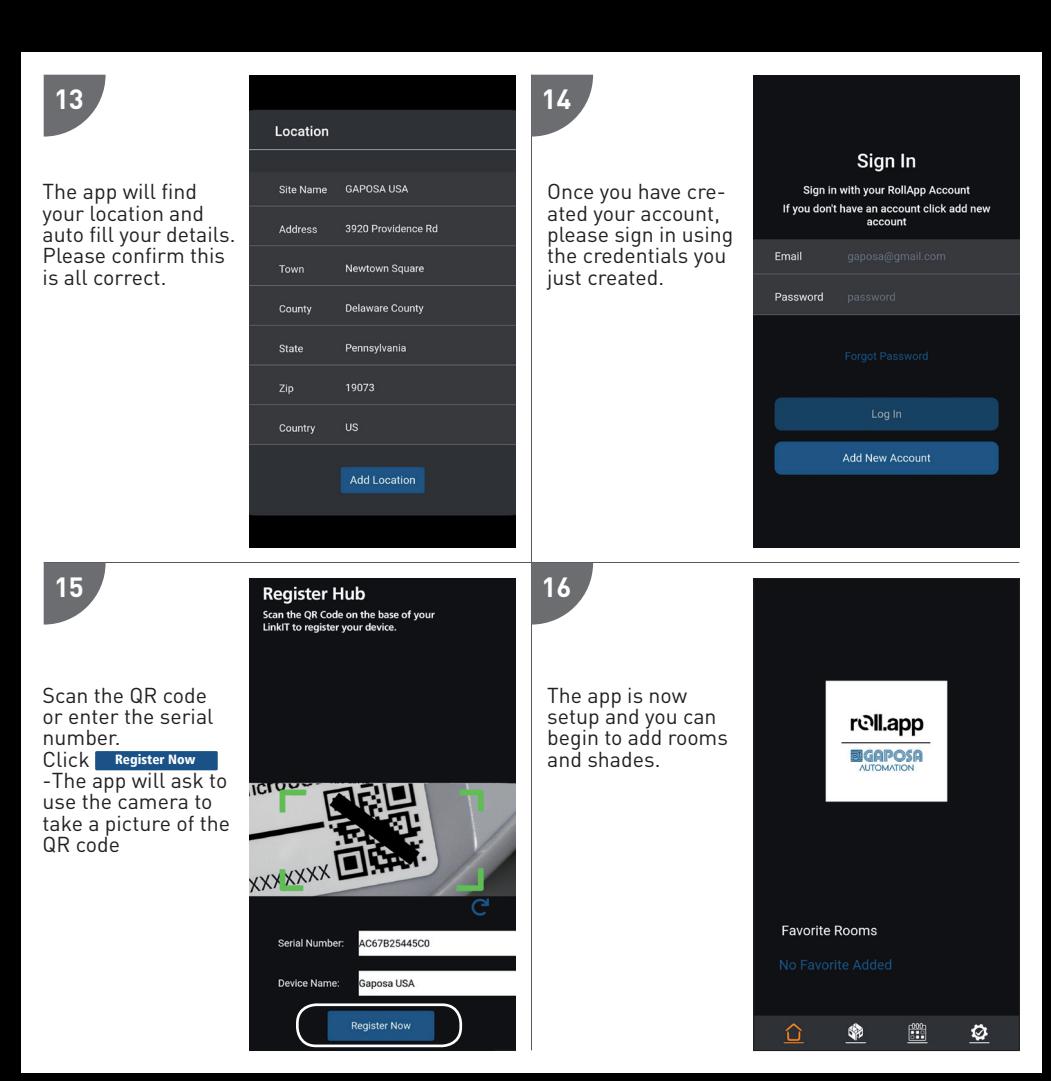

#### **CONFIGURING THE DRIVER For IP wireless connection**

# **Important - You must install the Gaposa Blind RS232 IP interface driver first before adding any shade drivers. Add Gaposa Shade IP interface driver as pictured below:**

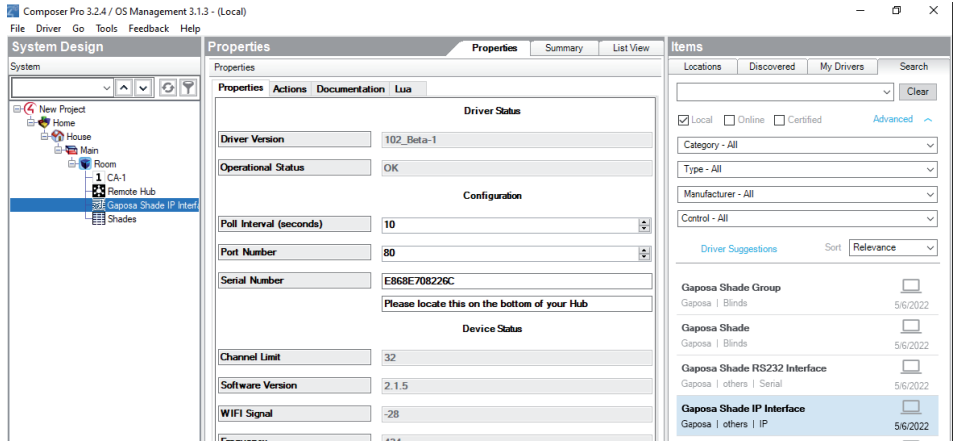

#### **Bind the Driver to the Linkit hub.**

**The hub serial # is located on the bottom of your hub or it can be retrieved from the Hub status on your Rollapp as pictured:**

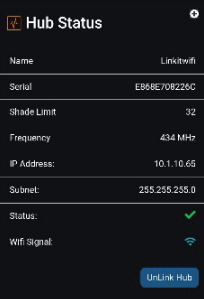

#### **Bind the IP Driver to the IP controller as pictured:**

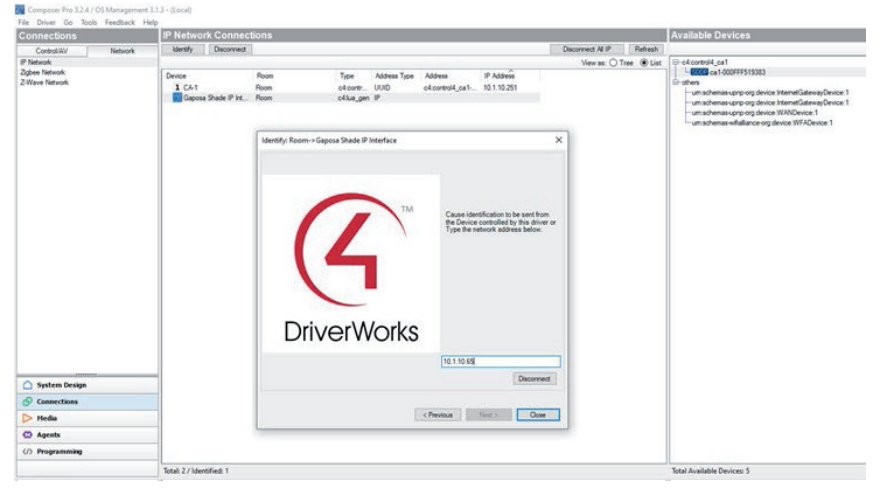

#### **Add the shade driver to the room the blind is located in as pictured**

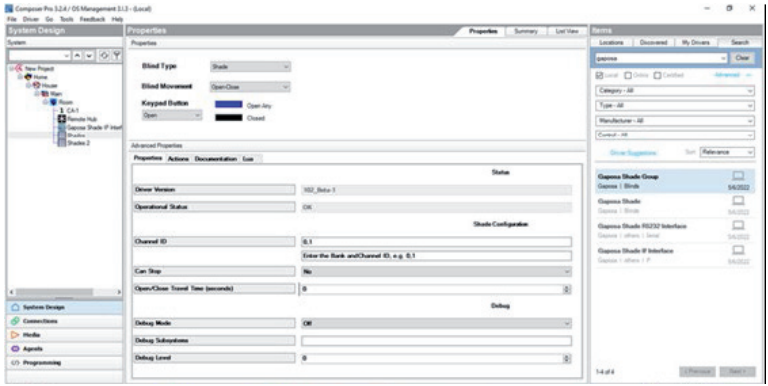

#### **CONFIGURING THE DRIVER**

**Important - You must install the Gaposa Blind RS232 interface driver first before adding any slave drivers.**

#### **Add master driver**

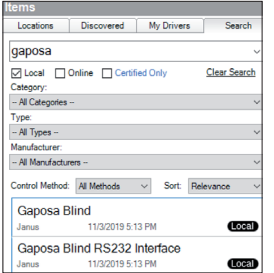

#### **Bind the Driver to the correct RS232 port on the controller**

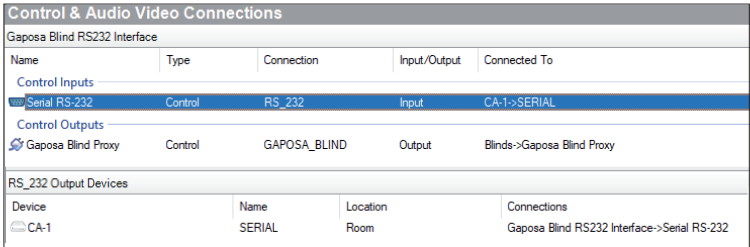

#### **Add the slave blind driver to the room the blind is located in**

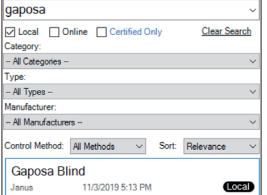

#### **Configure the blind driver; see below for details:**

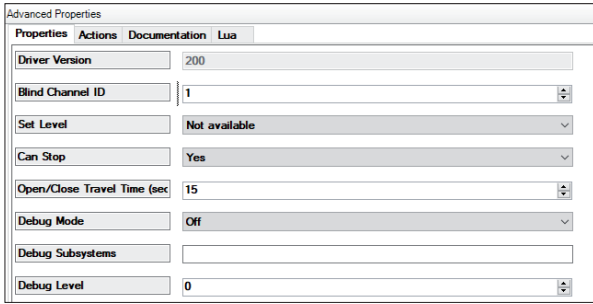

#### **PAIRING MOTOR**

Before a screen can be controlled from LinkIt/Control 4, the screen must be synched into RollApp.

- 1. Create a room
- 2. Into the room create the device
- 3. From the handheld remote already paired with the screen, move the screen to the middle. Press and hold in the sync button on the back of the remote until the screen starts moving. As it moves, let the sync button go and press the corresponding Up or DOWN button into Rollapp. Press submit and go to the next one.
- 4. Once you paired all the devices into Rollapp go to the SETUP page of Rollapp and open the"integration" section
- 5. Copy your ID channels and paste in the shade driver of your composer
- 6. Test you can control the devices from composer and C4 app. Before a motor can be controlled LinkIT must be paired to the motor. There are two options:
- 7. To control a group of motors, add the group driver and follow the instructions as indicated into C4 composer. \*No more than 8 motors per group.

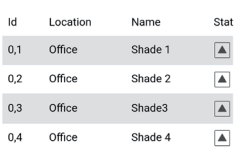

-89

#### Integration

∩

#### **CONFIGURATION OPTIONS**

#### **Driver Version:**

Version of Currently installed driver

#### **Blind Channel ID**

Each Motor that requires control will need a separate ID (see warning above for the maximum allowed channel allocation)

#### **Set Level**

Control4 can simulate opening the blind to a pre-set position (determined by percentage open). This is done by timing the travel from fully closed to fully open. To use this feature the travel time must be entered. If you wish to disable this, please set this to "not available" and the open/close travel time to "0".

#### **Stop**

Stop function Enabled / Disabled

#### **Open/Closed Time**

Set the value to be used with Set Level

#### **Debug Options:**

These are functions reserved for technical support do not alter these unless directed to do so.

#### **Allocating a channel ID:**

1. When you have correctly allocated a Blind Channel ID in the properties tab, switch to the Actions tab. (See screenshot below)

- 2. Press Add Motor and the blind will move up or down.
- 3. Follow the motor Handset pairing guide to complete the addition of the LinkIT as a transmitter.
- 4. To delete follow the guide and instead use the Delete Motor option.

To add to an existing motor, open the channel with the handset first.

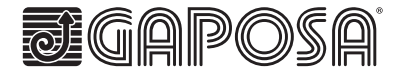

**GAPOSA Inc.** 300 Schell Lane Suite 306 - Phoenixville, PA 19460 USA Tel 484.927.4385